## Windows 版 NAMD インストールマニュアル

# 2020/01/15

## 1. NAMD のインストール

① 以下のサイトにアクセスし、「Win64」のリンクをクリックする。

<http://www.ks.uiuc.edu/Development/Download/download.cgi?PackageName=NAMD>

32bit 環境の場合は Win32 をクリックする。

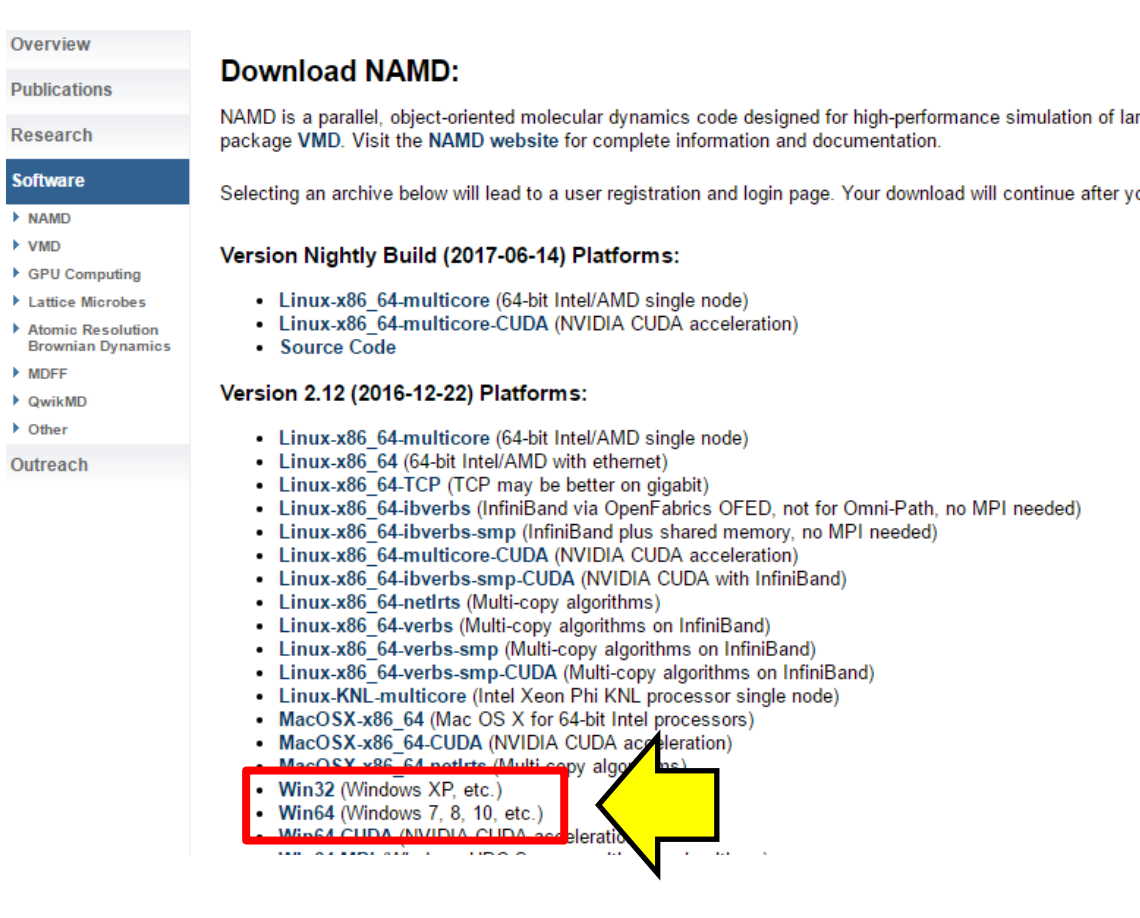

② Registraion/Login 画面で「Username」、「Password」に適当に決めたユーザ名とパスワードを 入力し、「Continue with registration or download」をクリックする。

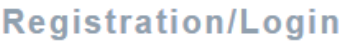

Home Overview

You will need a username and password to download software.

**Publications** 

### Research

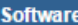

#### **F** NAMD

 $\triangleright$  VMD

▶ GPU Com

 $\blacktriangleright$  Lattice Microbes

 $\mathbf{k}$  , and  $\mathbf{k}$  , we can also as

If this is your first download, please choose a username and password to register. Current NAMD or VMD users, please enter your existing username and password.

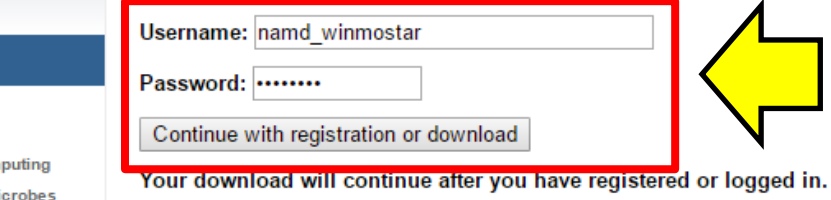

 $\circled{3}$ New user Registration 画面で、必要な情報を入力して、「Register」をクリックする。

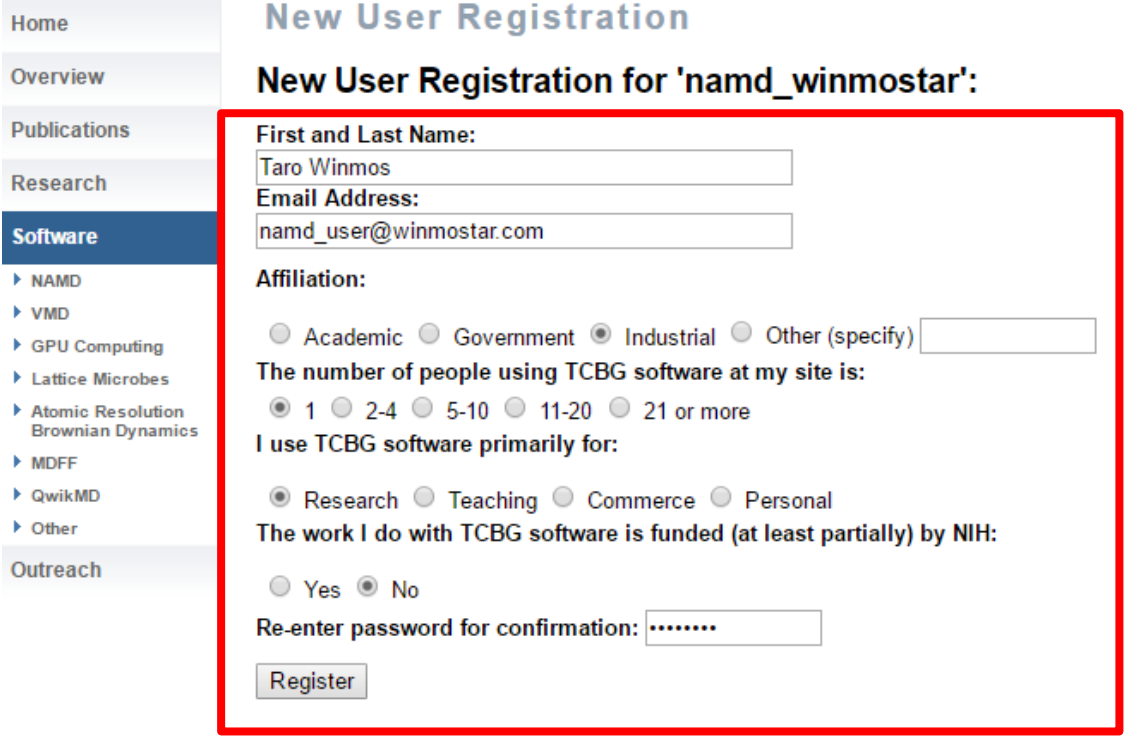

4 Software Download 画面で「I am \*\*\* and I agree to the terms of this License」をクリックす る。zipファイルのダウンロードが始まる。

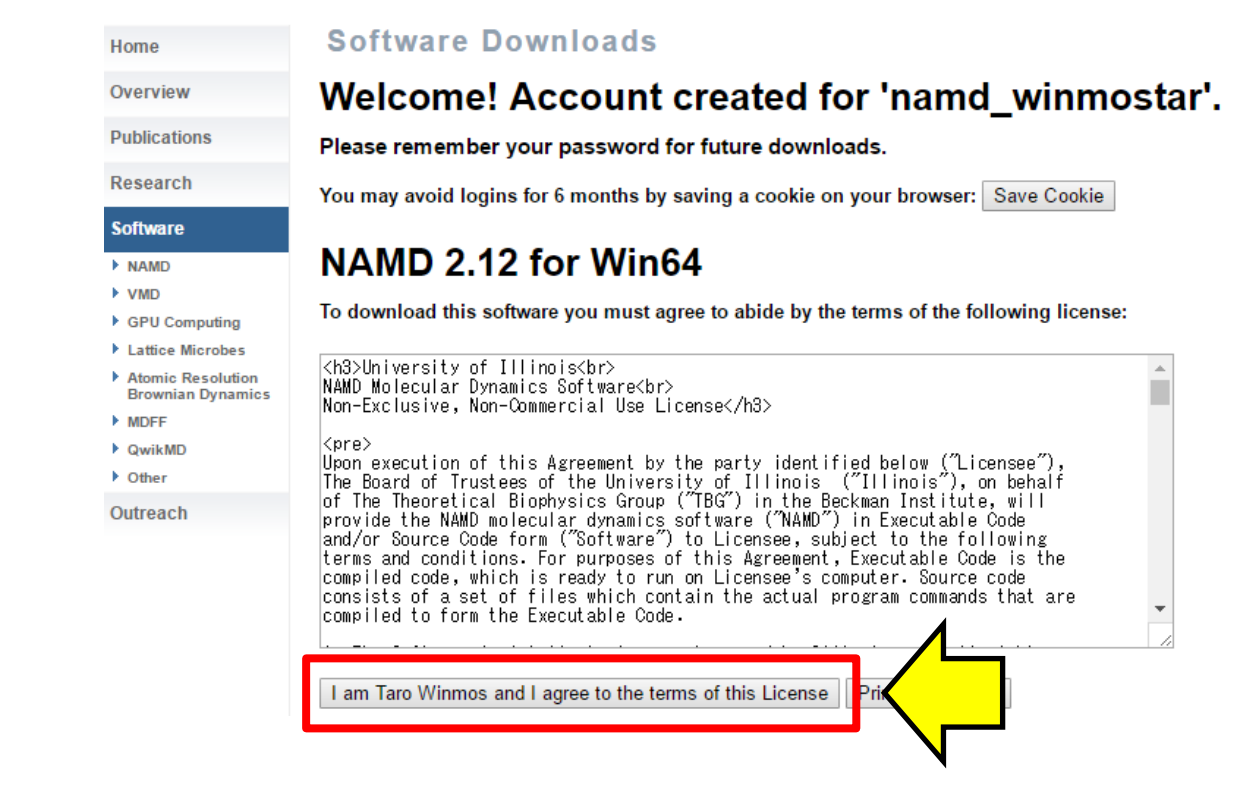

⑤ zip ファイルを解凍する。解凍したフォルダ(例えば NAMD\_2.12\_Win64-multicore)を適当なフ ォルダ(例えば C:¥)に移動する。

以上